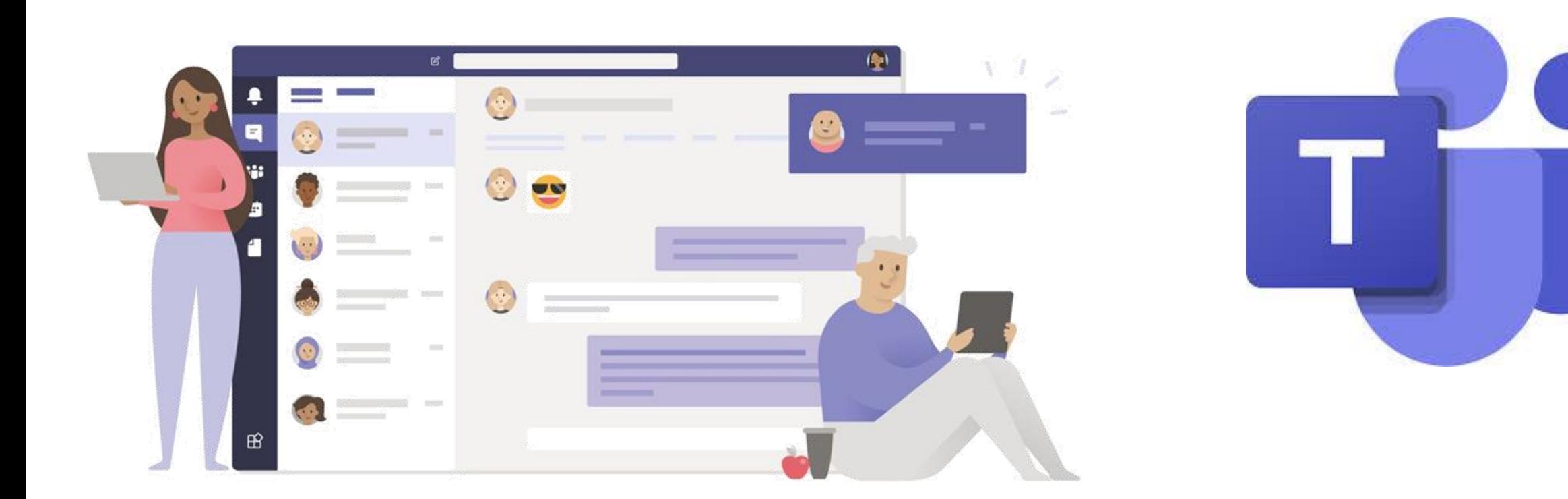

# How to use Microsoft Teams

A guide on how to get around Teams and be able use it remotely.

# Lesson Objectives and Content

- What is Microsoft Teams?
- Logging into Office 365
- How to log into Microsoft Teams
- Download Microsoft Teams App
- Classes in Microsoft Teams
- Getting around Topics in Class
- Files and Documents
- Assignments and Quizzes
- The App Bar and Menus
- Activities and App Bar
- Overview of App Bar
- Overview of Teams
- Calendars and Lessons in Teams
- Command Box and Searching
- Useful Resources

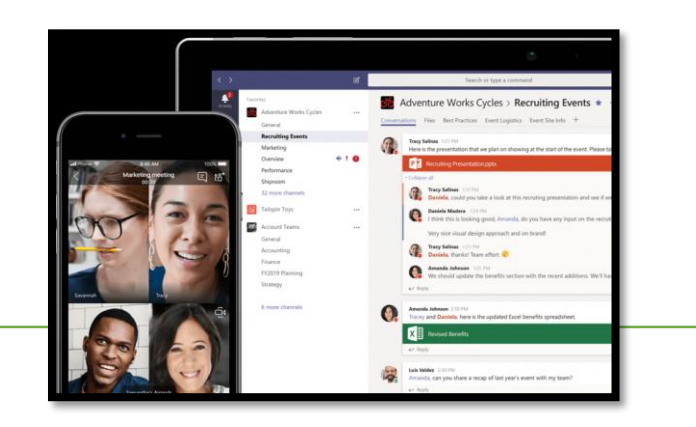

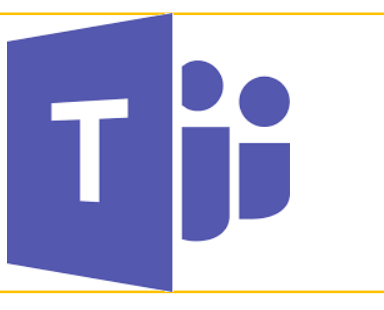

## What is Microsoft Teams?

**Microsoft Teams** 

 $\mathrm{fice}\,365$ 

- Microsoft Teams is available for all students and teachers at Corsham School using Office 365.
- It allows students to see resources and be able to interact with the teachers and other students.
- Teachers can upload homework, documents, presentations, videos and can also teach online classes.
- Teams can be accessed from a web browser, a desktop app or a mobile phone app.

#### Logging into Office 365 – www.office.com

• On a web browser, go to www.office.com and sign in with your **Corsham School Username and Password**

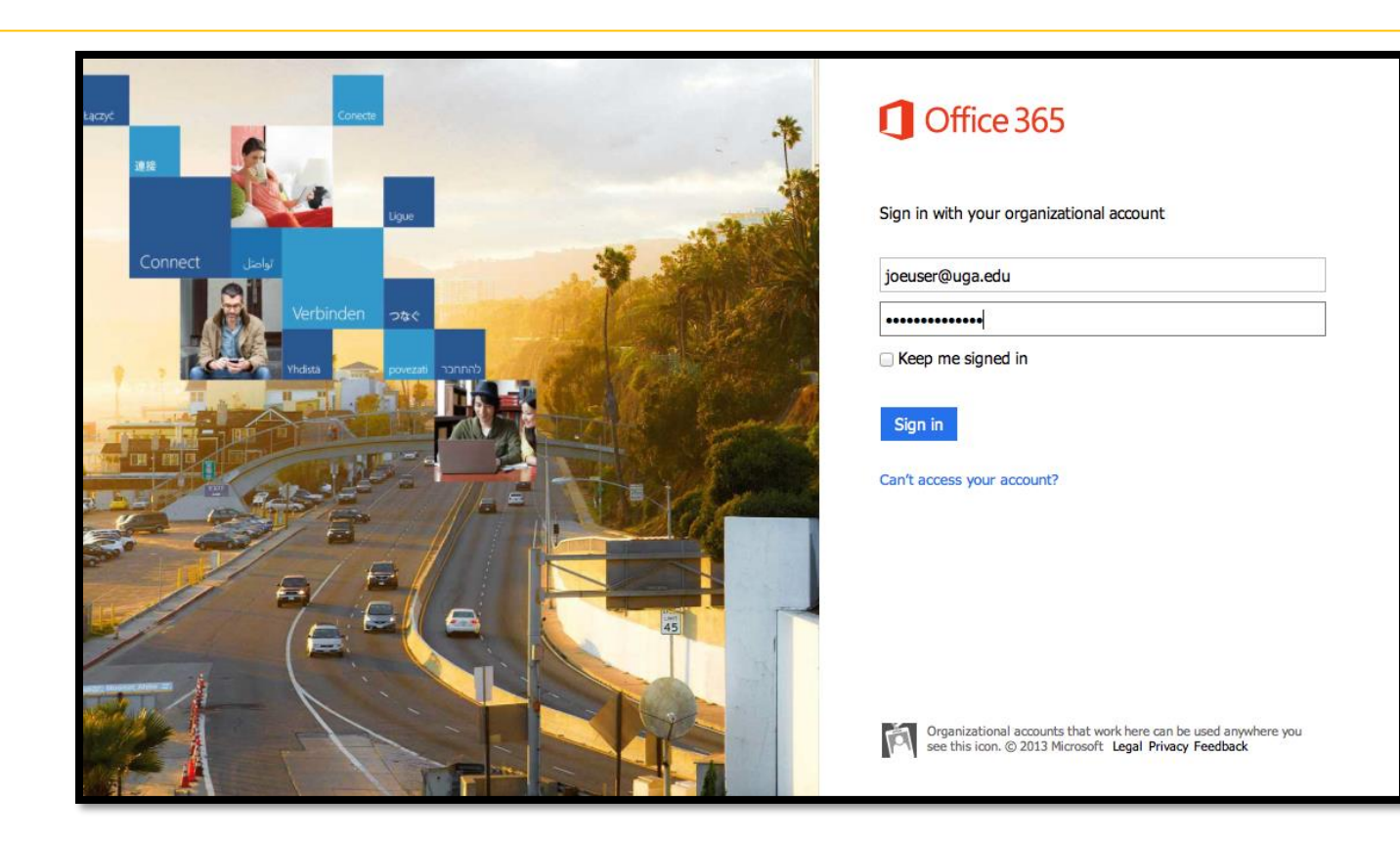

#### How to Log into Microsoft Teams

- On a web browser, go to www.office.com and sign in with your **Corsham School Username and Password**
- Open up Outlook, to see if you have a link from your teacher to open up a class team. If you do not have a link, click on the Teams App.

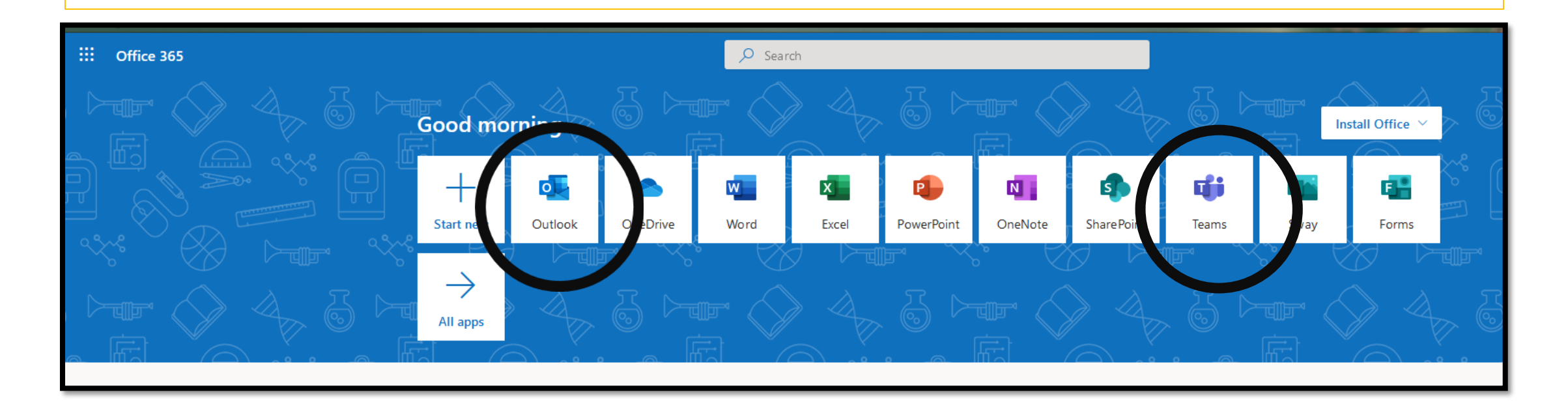

#### How to Log into Microsoft Teams

- Also note, if you wish to download the program to a PC or Mac, use the button highlighted below.
- You can download many of the programs we use at school. Just make sure to use your school username and password for access.
- In the school itself, we already have Teams installed, so just search for it!!!

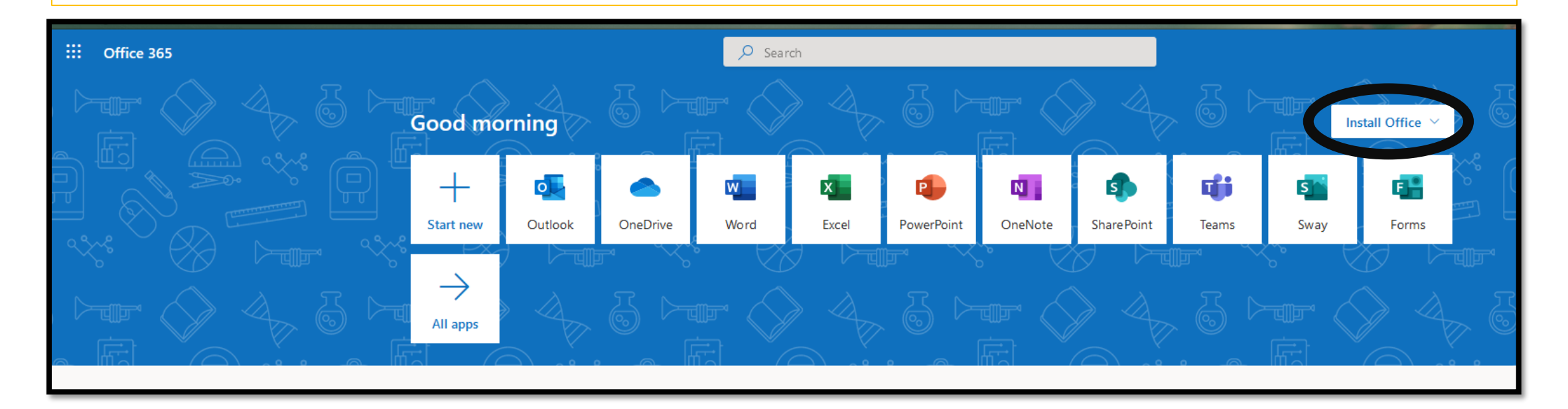

#### Downloading the Microsoft Teams App

Go onto your Mobile Phone or Tablet. Go to the Apple App Store or Google Play Store if you have an Android Phone. Download from there.

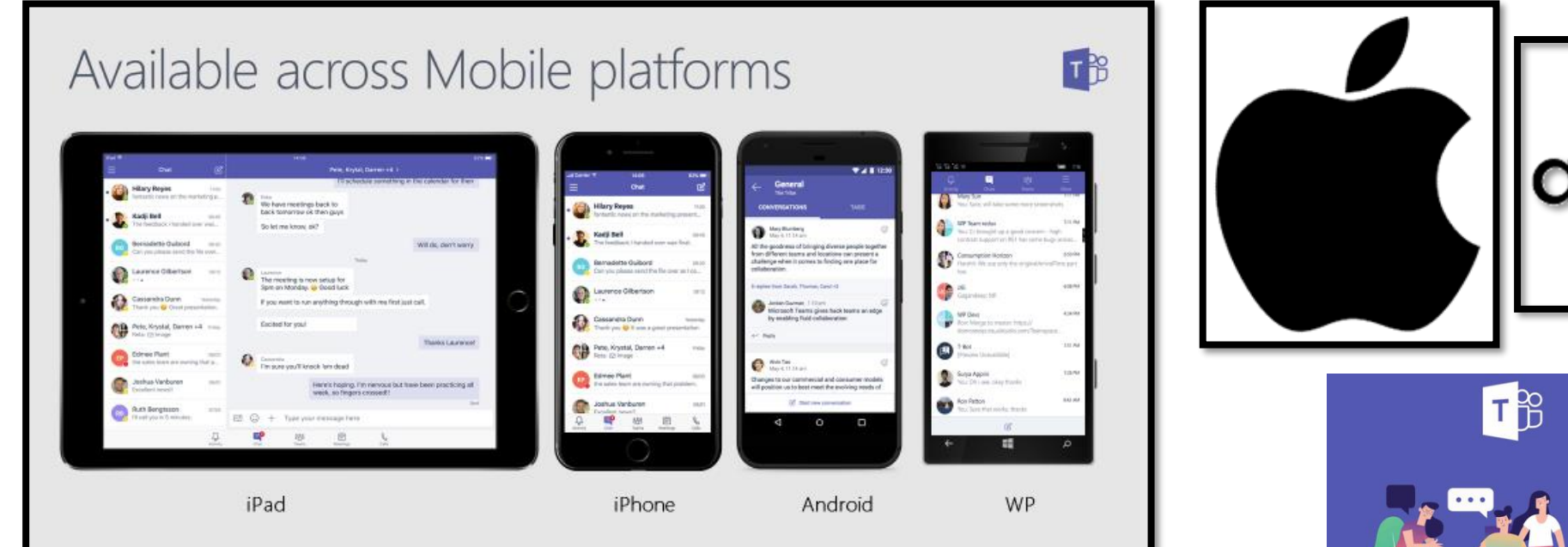

Available in 181 markets and 25 languages to empower every individual to achieve more together

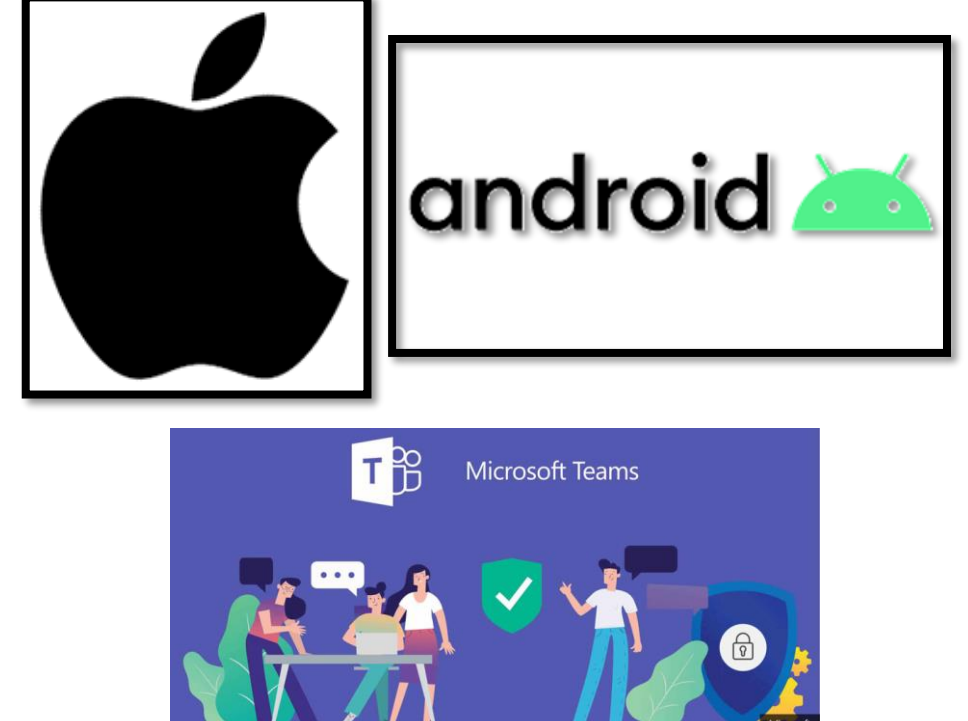

## Classes in Microsoft Teams

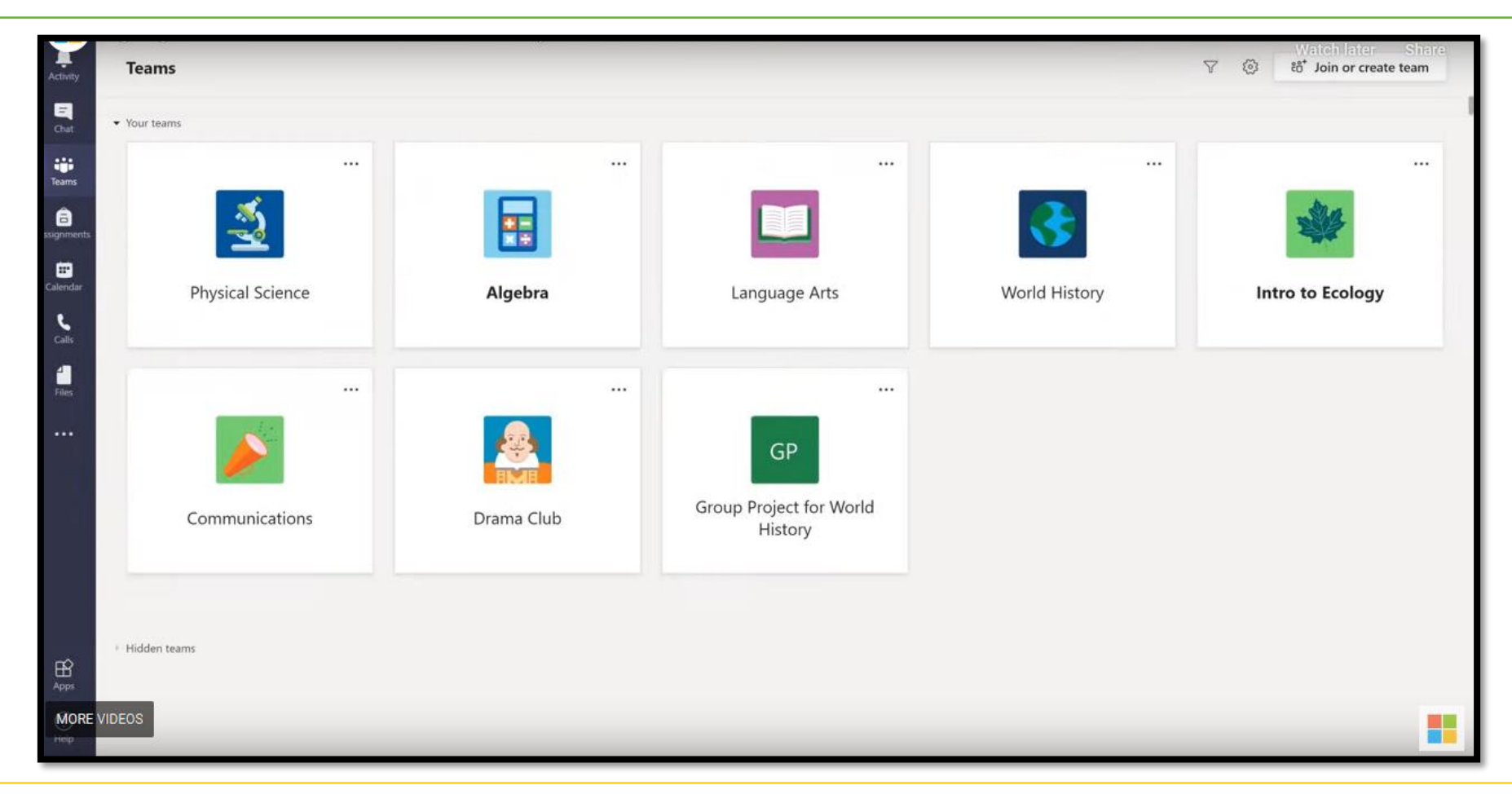

- Every class in school with have its **own team**.
- To enter a team, select it by clicking on the **icon**.

## Classes in Microsoft Teams

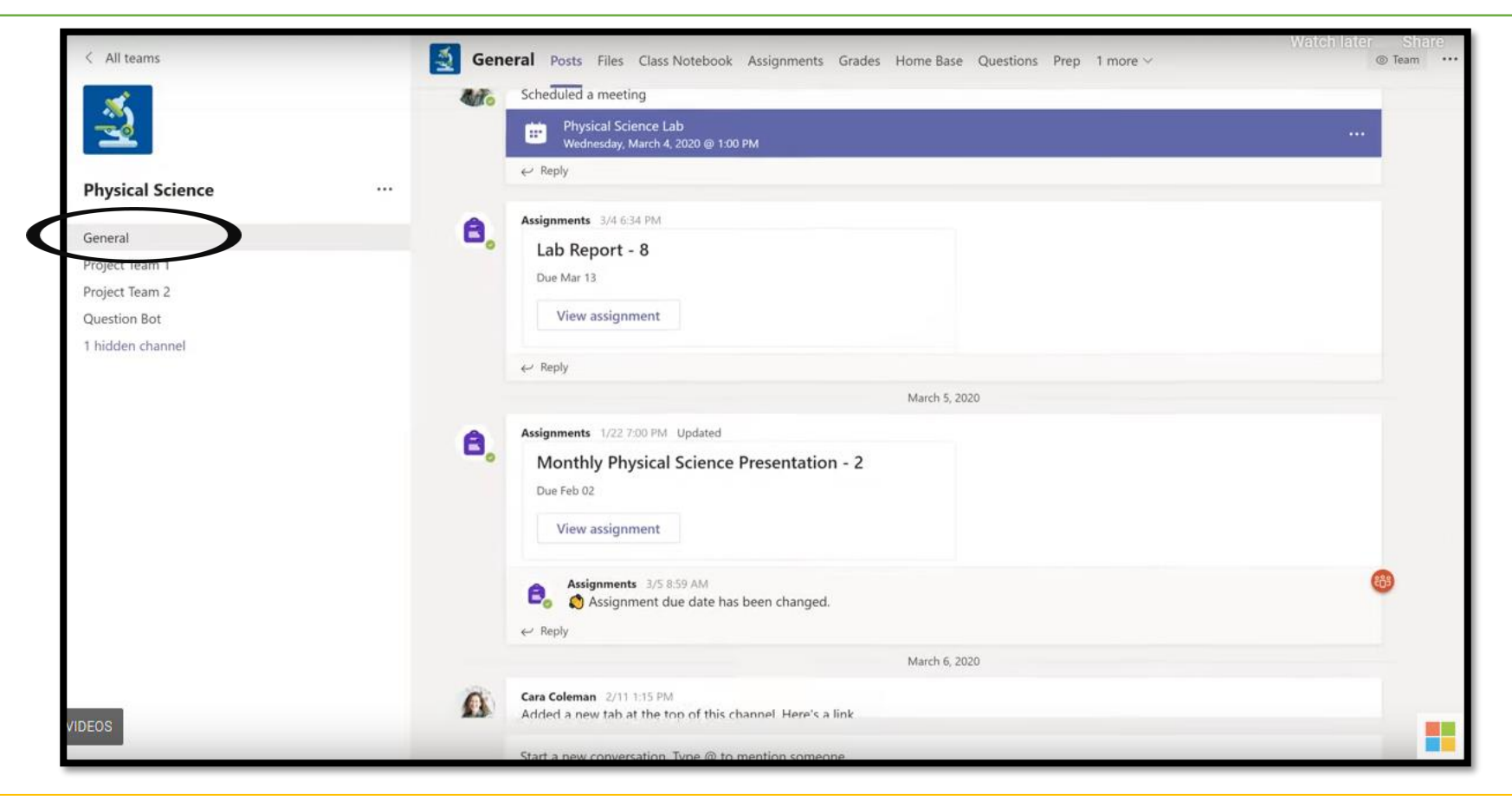

Every class has a **General** tab. This is the main discussion area you share with your teacher and classmates. Notice here in the discussion area, chats, assignments being set.

# Getting around Teams – Topics in Class

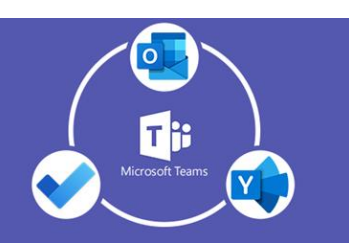

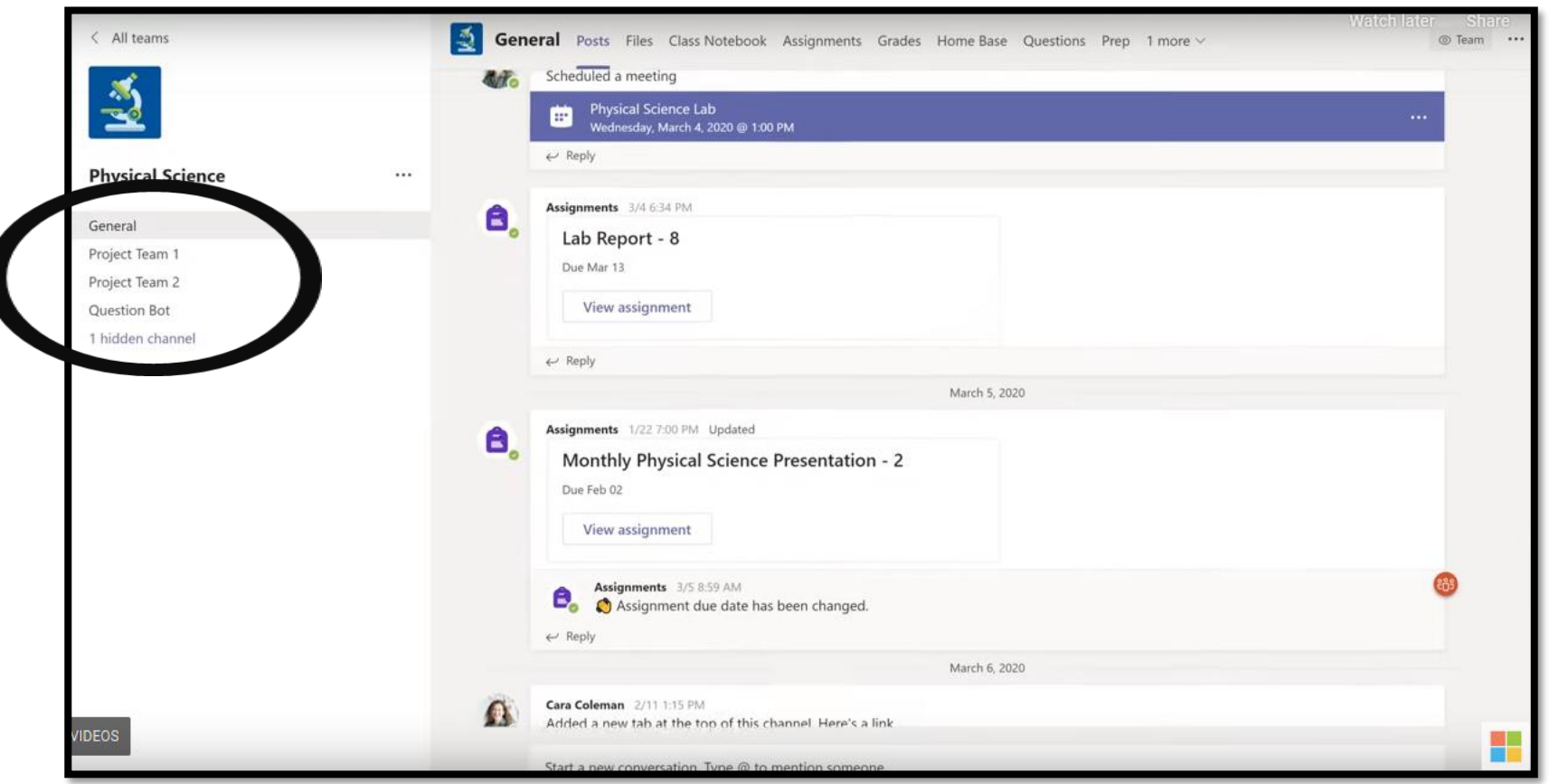

You may also have additional channels that the teacher has created to organise groups or topics.

# Getting Around Teams – Files and Documents

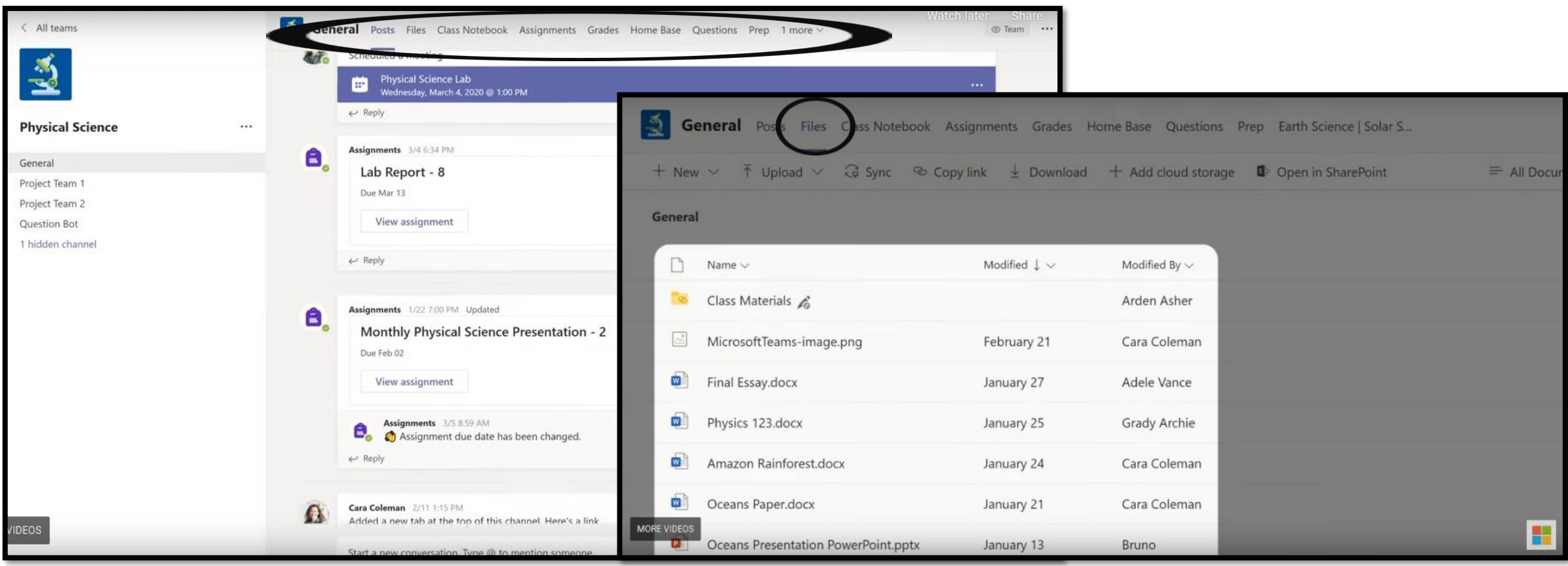

There is also a menu at the top. If you wish to see all of the documents shared by your classmates or teacher, click on the **Files** submenu.

#### Getting Around Teams – Assignments and Quizzes

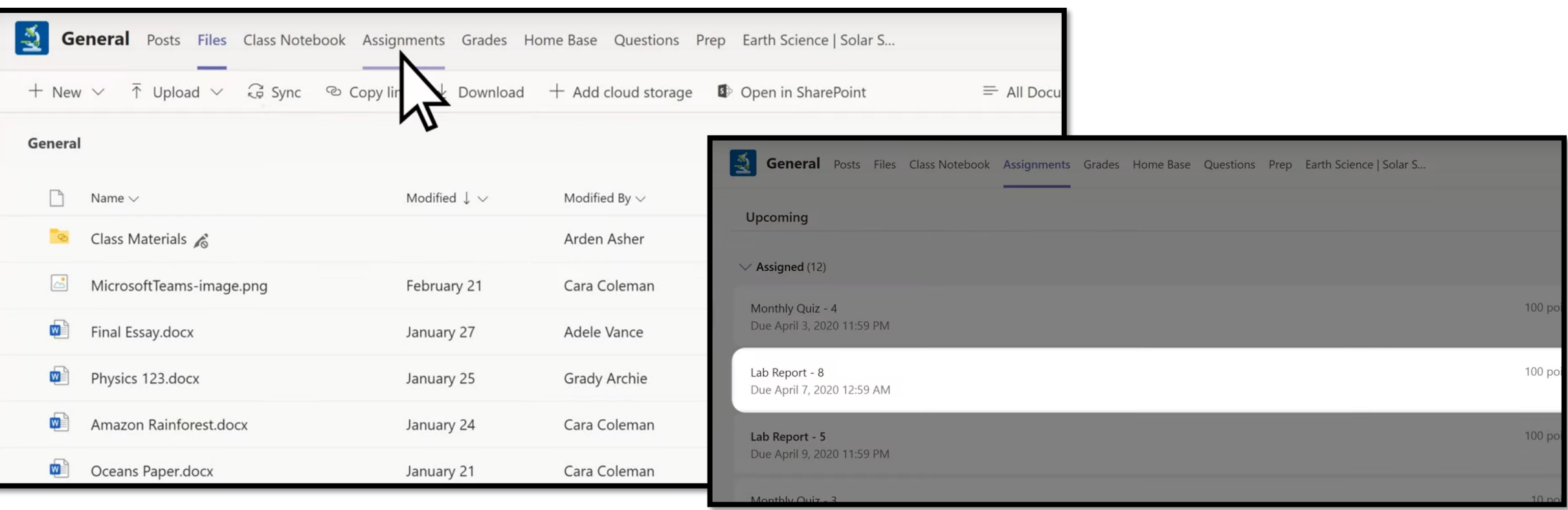

You can view **Assignments** by clicking on the **Assignments** sub-menu. This will include all of the homework for this class. There also may be **Quizzes** here.

# Getting Around Teams – The App Bar

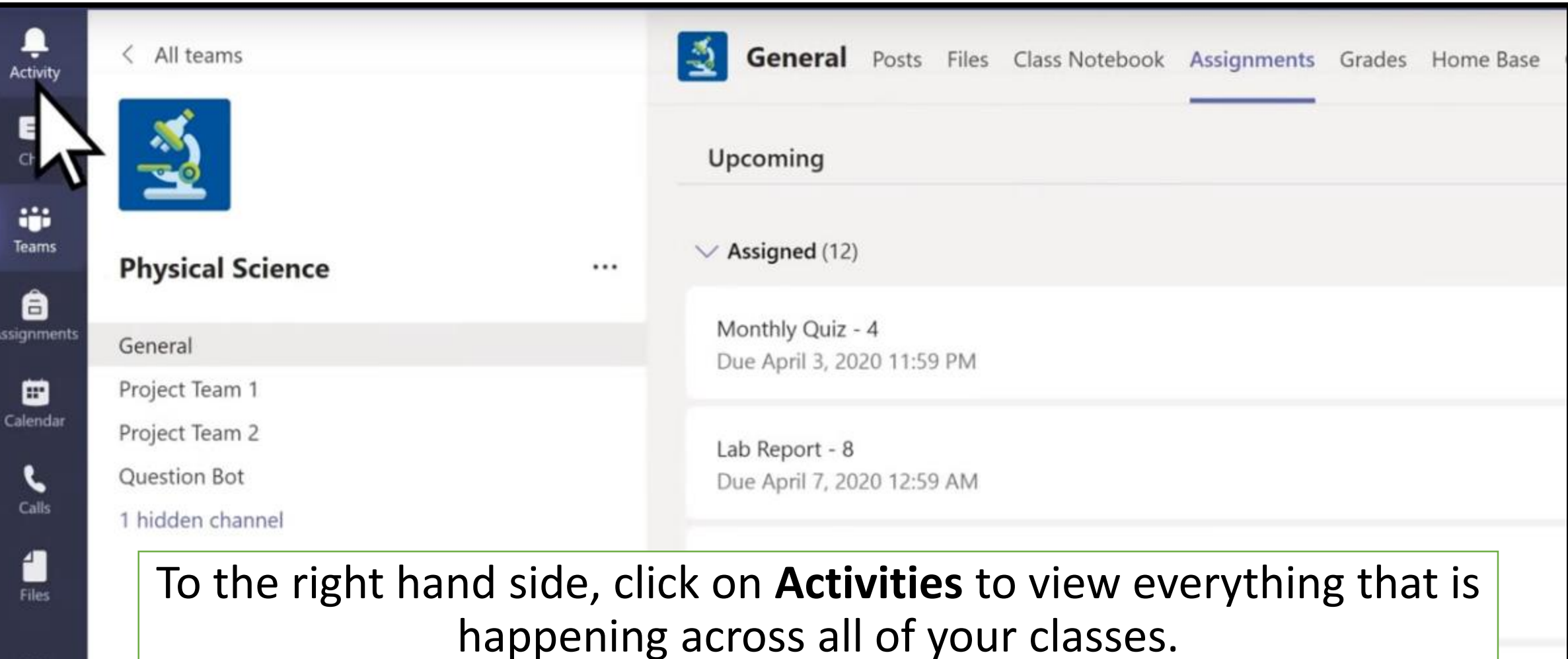

# Getting Around Teams – Activities App Bar

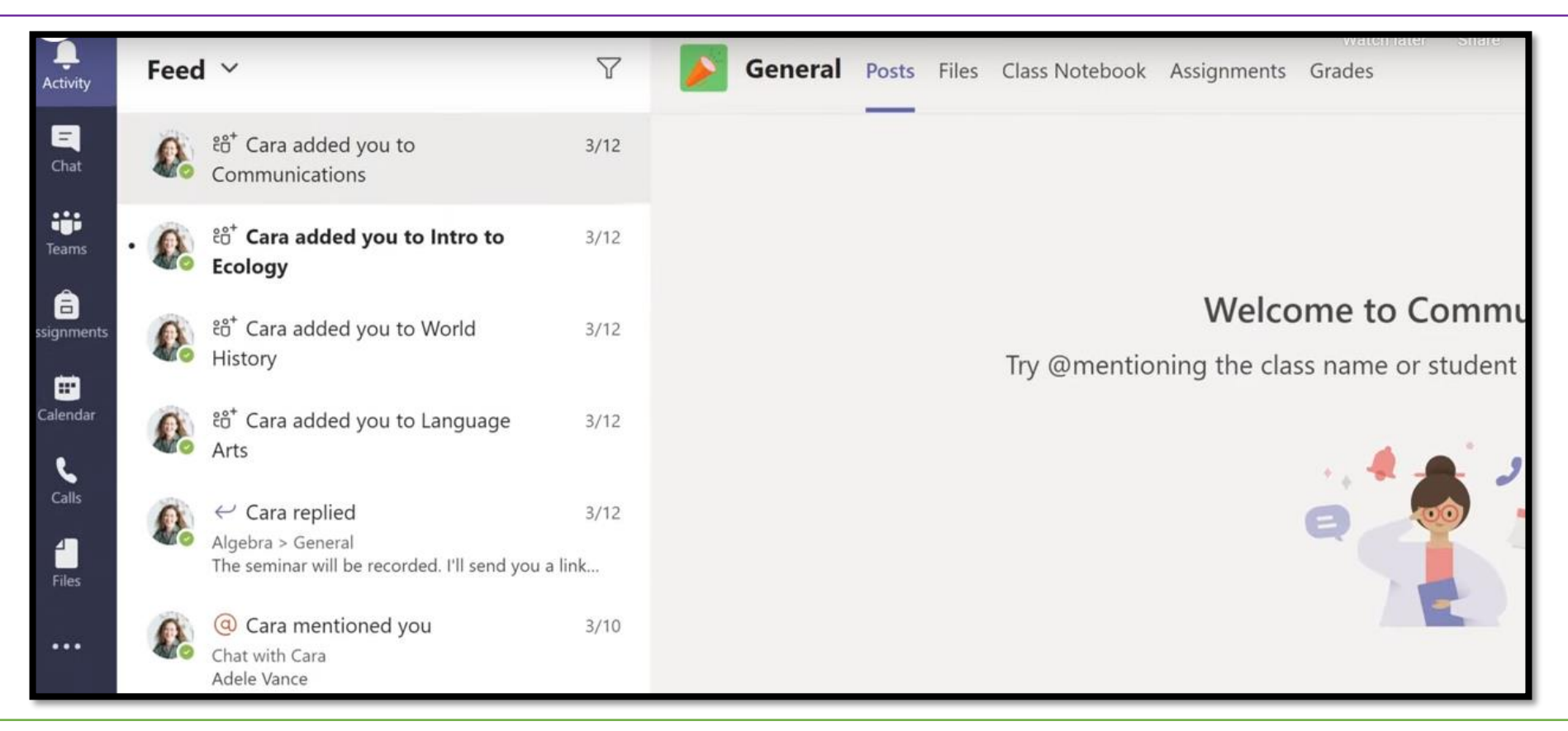

To the right hand side, click on **Activities** to view everything that is happening across all of your classes.

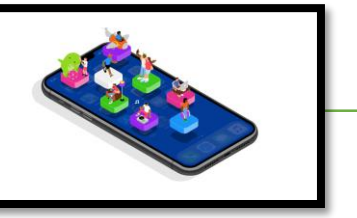

# Getting Around Teams – Overview of App Bar

The **App Bar** includes all of the following:

- **Activity** is where you'll find mentions, replies, and other notifications.
- **Chat** is where you'll see your recent one-on-one or group chats
- **Teams** displays all the Teams you are a member of.

Activity

 $\blacksquare$ Chat

ij. Teams

â signments

⊞ Calendar

 $\sum_{\text{Calls}}$ 

1 Files

 $...$ 

- **Meetings** is synched with your Outlook calendar and displays all your upcoming meetings.
- **Files** is where you access your files from your computer.

# Getting Around Teams – Overview of Teams

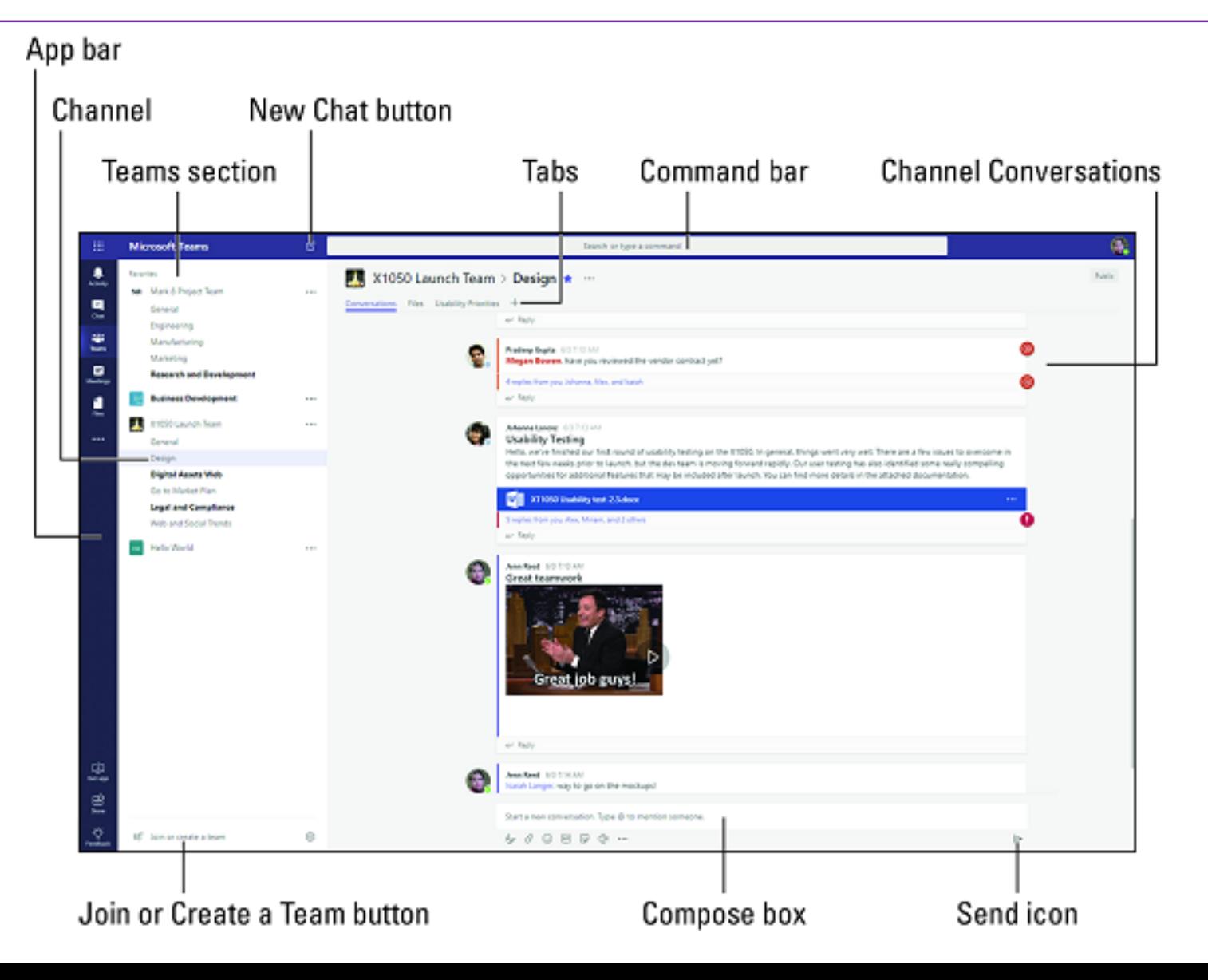

## Calendar and Lessons in Teams

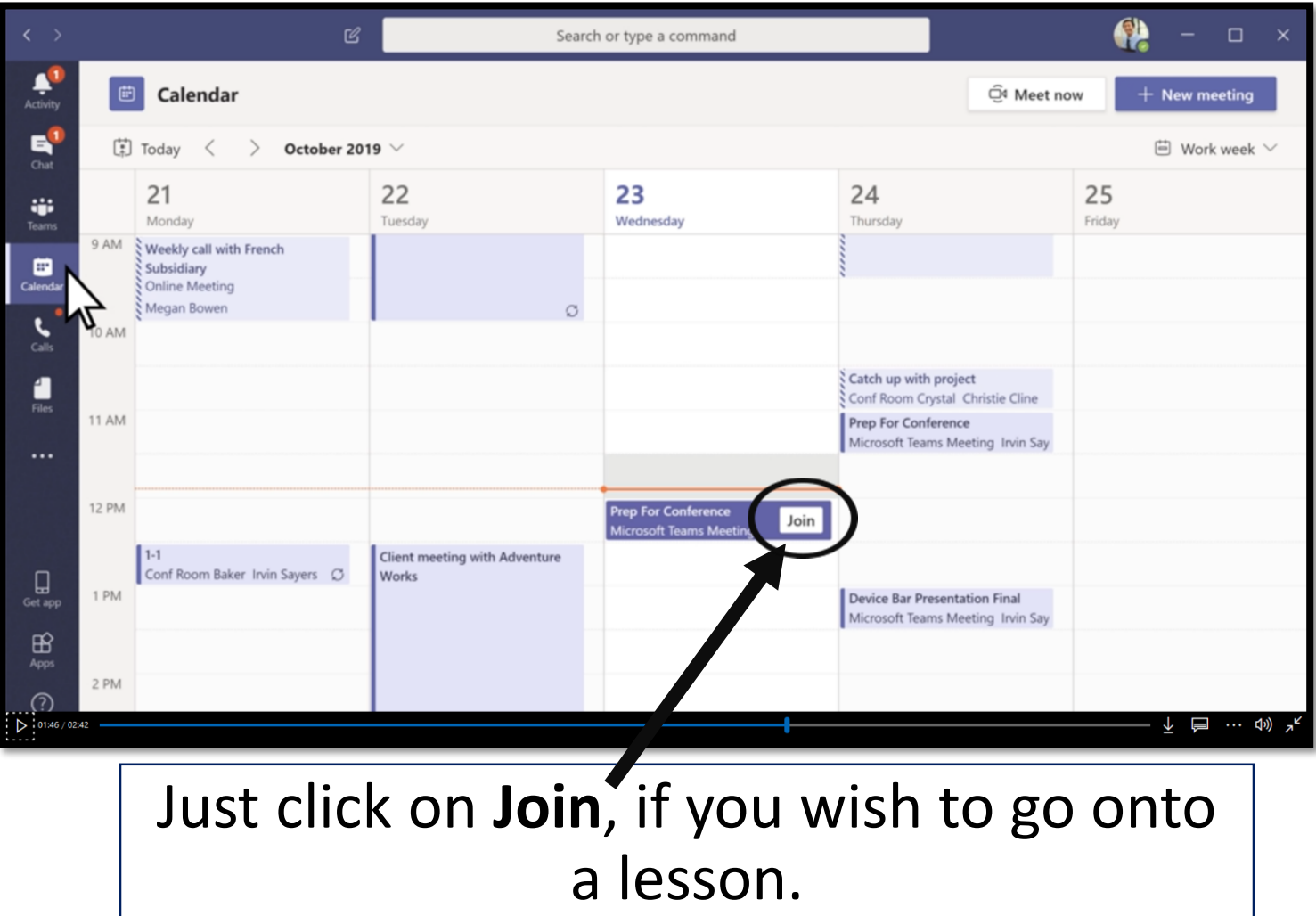

In the App Bar, there is a sub-menu called **Calendar**. Here you can see all of the meetings and lessons that have been set up. This may include online lessons (depending if your teacher has set these up)

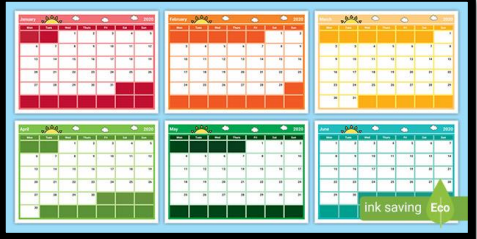

## Calendar and Lessons in Teams

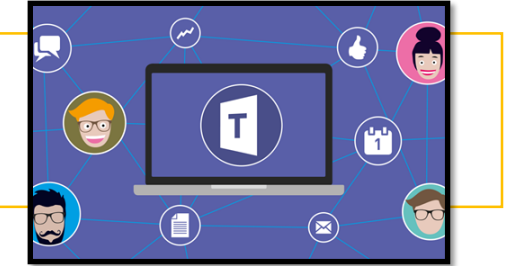

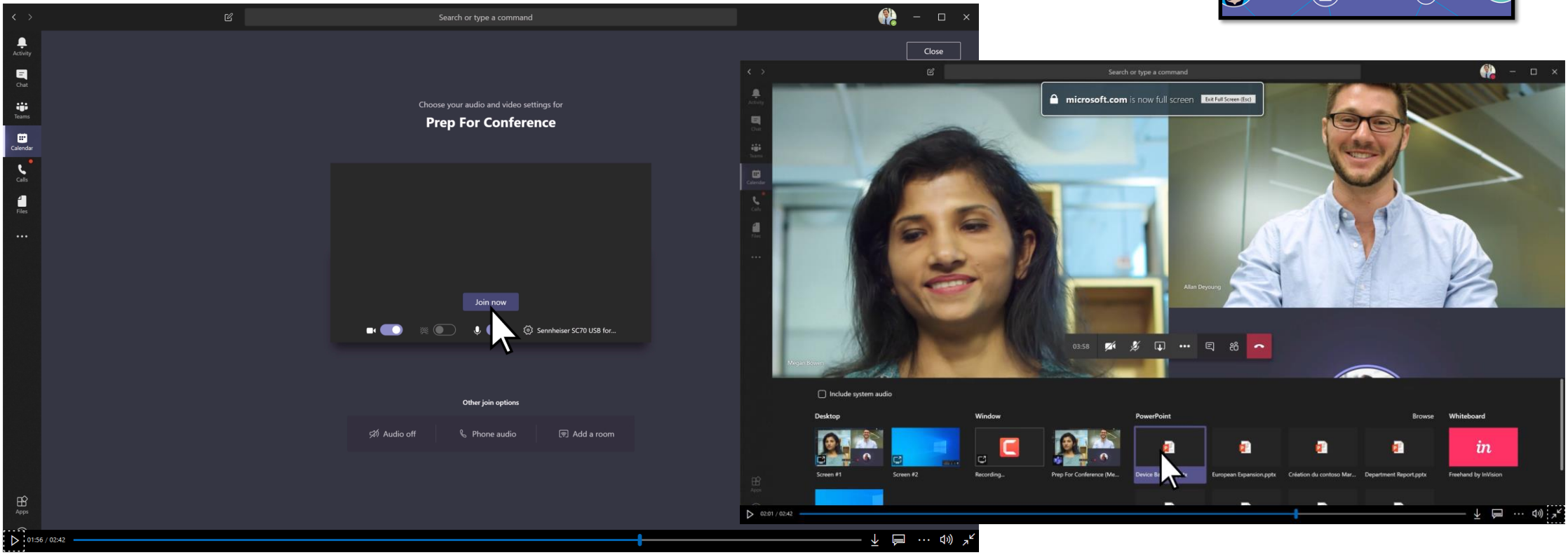

It is possible for your teacher to **share resources** and show you **presentations** during a lesson. You can choose to have sound and video **on or off**!

#### Command Box and Searching

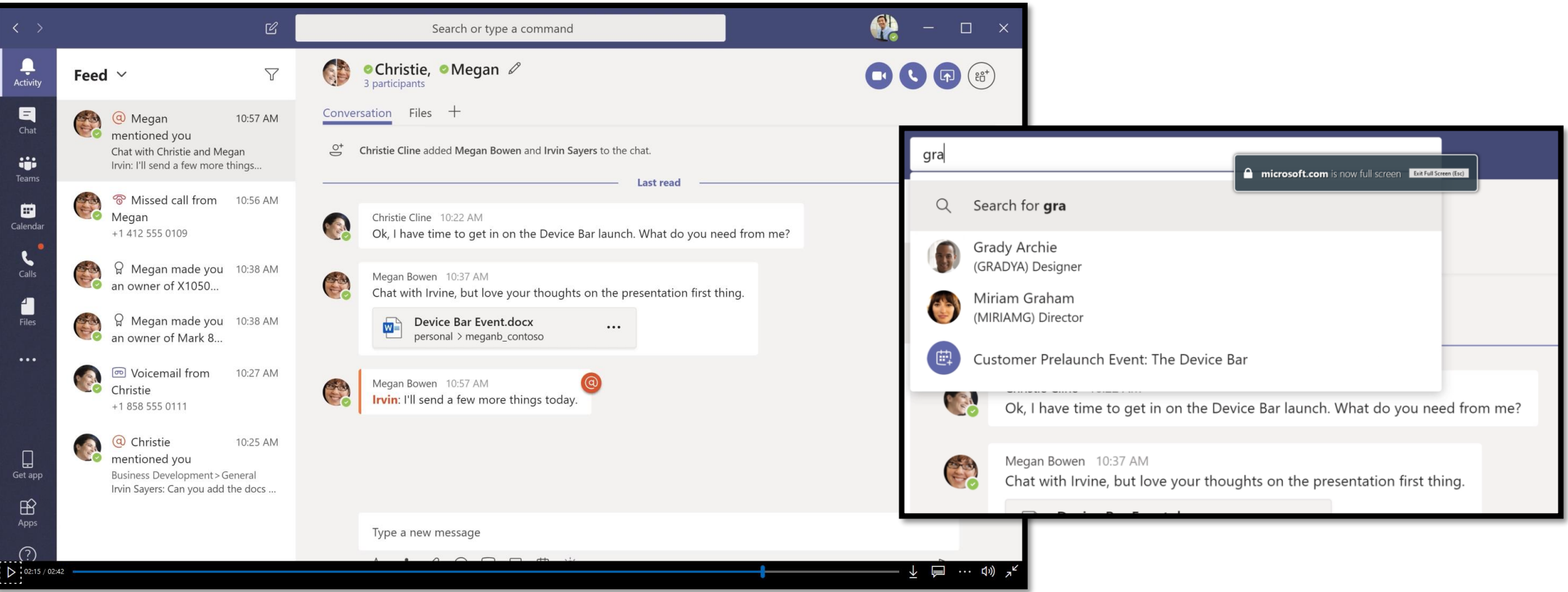

At the top of the screen is a command box, use this to search for teachers, students or resources.

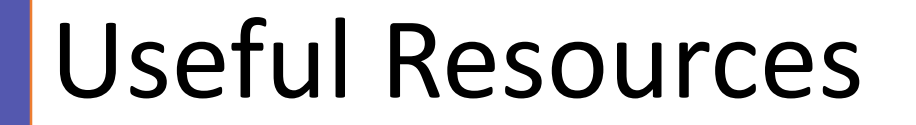

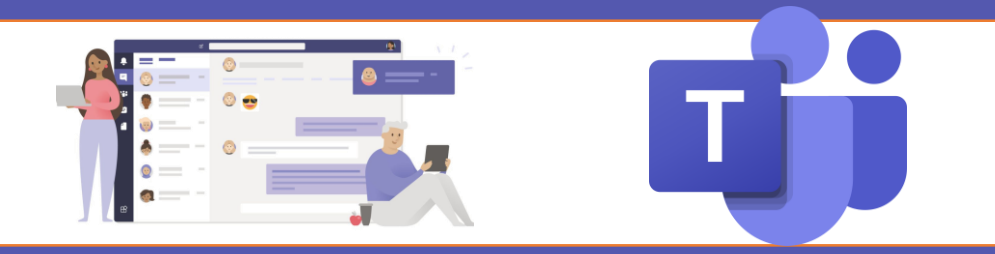

Here is a list of Useful Resources to help you use Microsoft Teams.

**Dummies Guide to Teams [https://www.dummies.com/software/microsoft-office/how-to-use](https://www.dummies.com/software/microsoft-office/how-to-use-microsoft-teams/)microsoft-teams/**

**Microsoft Teams Video Training - https://support.microsoft.com/en[gb/office/microsoft-teams-video-training-4f108e54-240b-4351-8084](https://support.microsoft.com/en-gb/office/microsoft-teams-video-training-4f108e54-240b-4351-8084-b1089f0d21d7) b1089f0d21d7**

**Microsoft Teams – A Cheat Sheet [https://www.techrepublic.com/article/microsoft-teams-the-smart](https://www.techrepublic.com/article/microsoft-teams-the-smart-persons-guide/)persons-guide/**